Maharashtra State Board of Technical Education, Mumbai.

## Short Term Course Registration System

User Manual (Existing Institute affiliated to MSBTE & conducting state government approved short term diploma courses applying for introduction of New Courses / Variation in Intake in Existing Courses / Closure of courses / Change in Name / Change in Place/ Closure of Institution )

**Process For Existing Institute affiliated to MSBTE & conducting state government approved short term diploma courses applying for introduction of New Courses / Variation in Intake in Existing Courses / Closure of courses / Change in Name / Change in Place/ Closure of Institution**

**Step 1:** Read approval process manual carefully before filling the application.

**Step 2:** Access the portal using **[https://shortterm.msbte.ac.in/](https://shortterm.msbte.ac.in/msbte_appr_proc/)** link. After clicking link the following screen will appear.

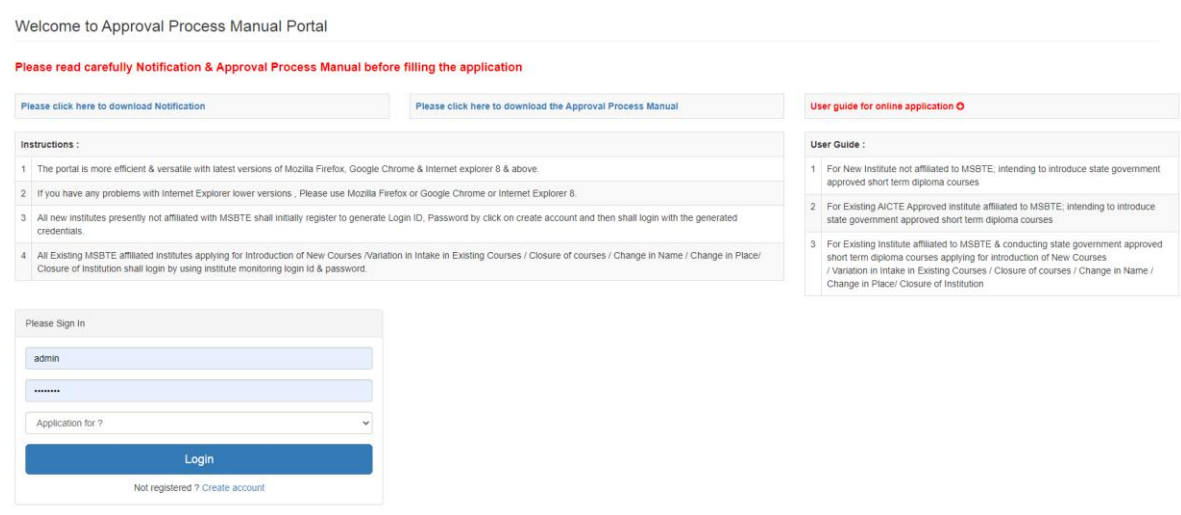

**Step 3:** Applicant can login into the portal by using credentials of Institute Monitoring Portal of MSBTE.

 $\checkmark$  After successful login, following screen will appear

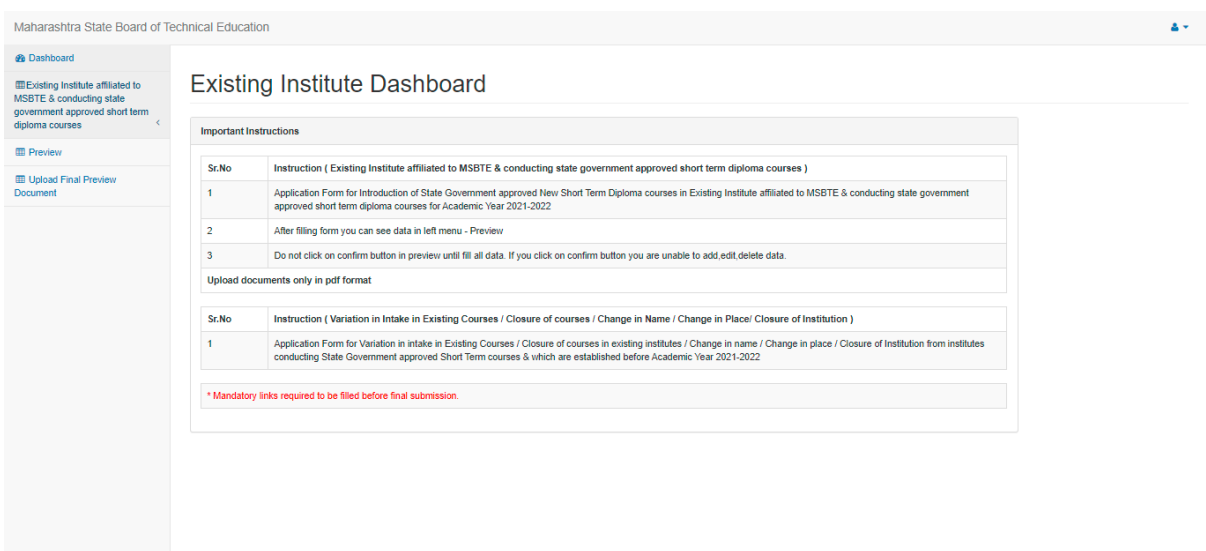

**Step 4:** Click on **"Existing Institute to MSBTE & conducting state government approved short term diploma courses"** link.

 $\checkmark$  After Clicking it, sub links will be activate as below

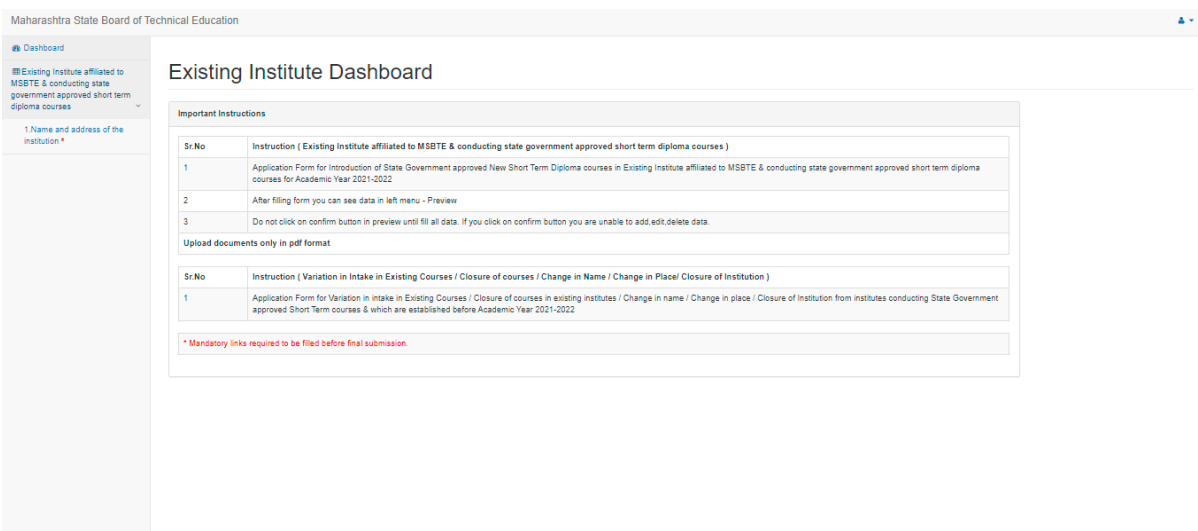

**Step 5:** Click on **"Name and Address of the institution"** link.

 $\checkmark$  After clicking following screen will occur, Please fill all the necessary information required in it and click on submit information button.

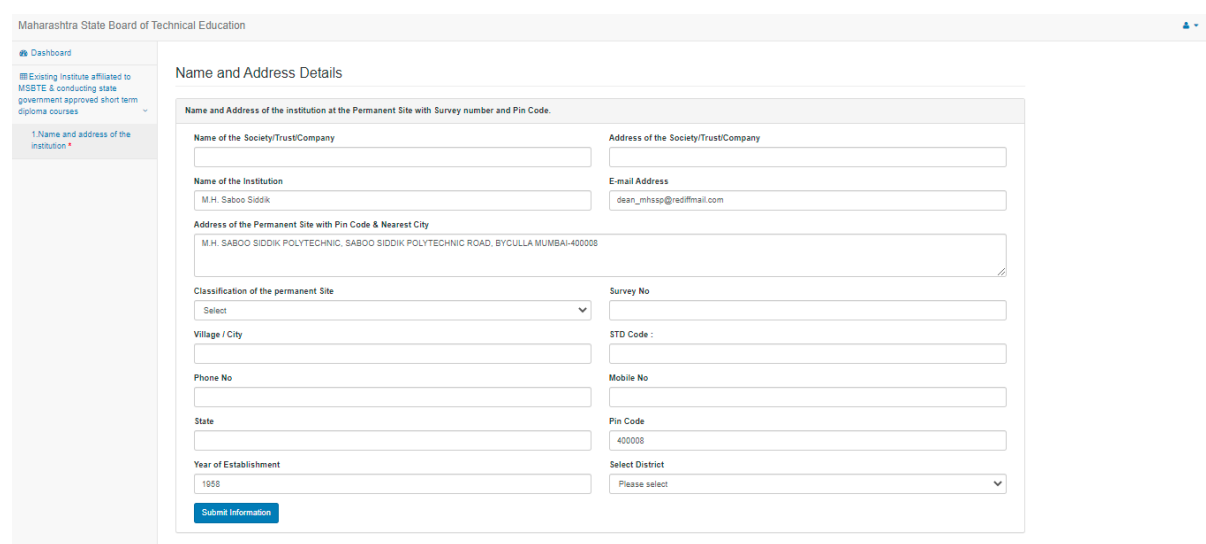

 $\checkmark$  After submitting all the required information, payment link will be activated as appeared in below screen.

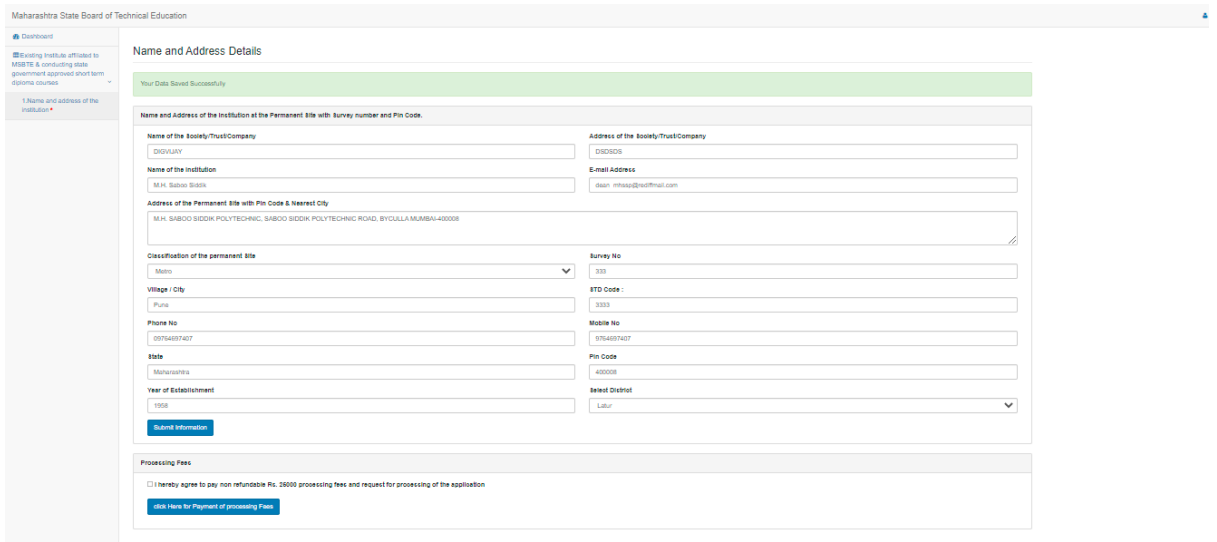

**Step 6:** Click on **"Click here for Payment of processing fees"**. Following window will occur in new tab/window.

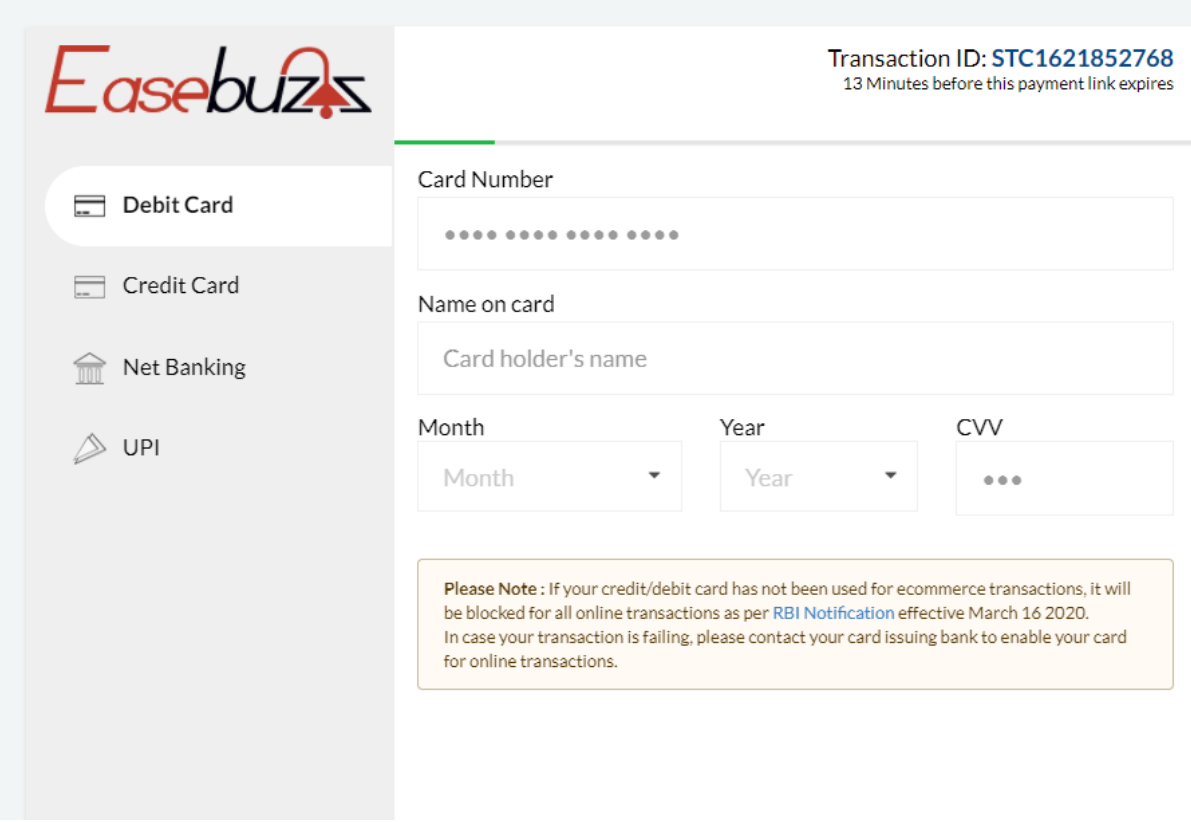

 $\checkmark$  Select the appropriate option for payment and complete the payment process. Once payment is successfully completed, you can take a print of the receipt as appeared in below screen.

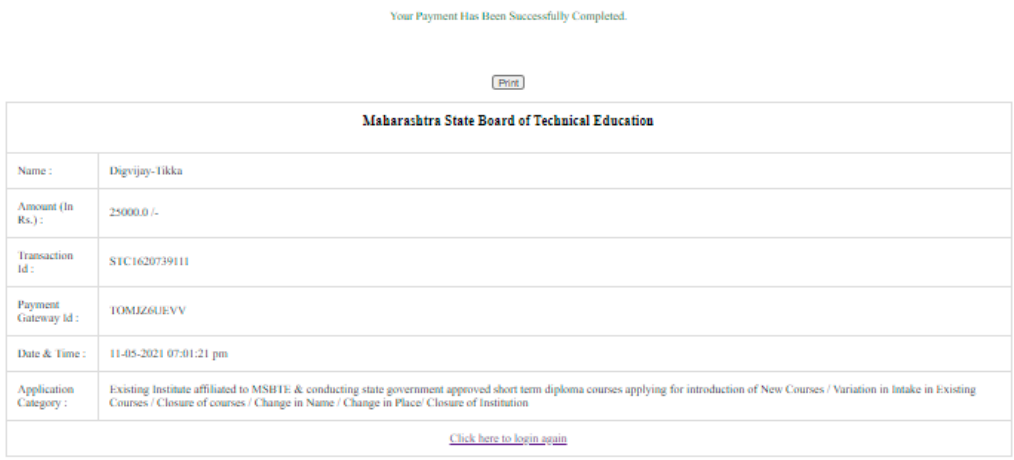

**Note:** When payment is successfully completed, for security reasons you have to login again.

Once login all other sub links will be activate in left side as below.

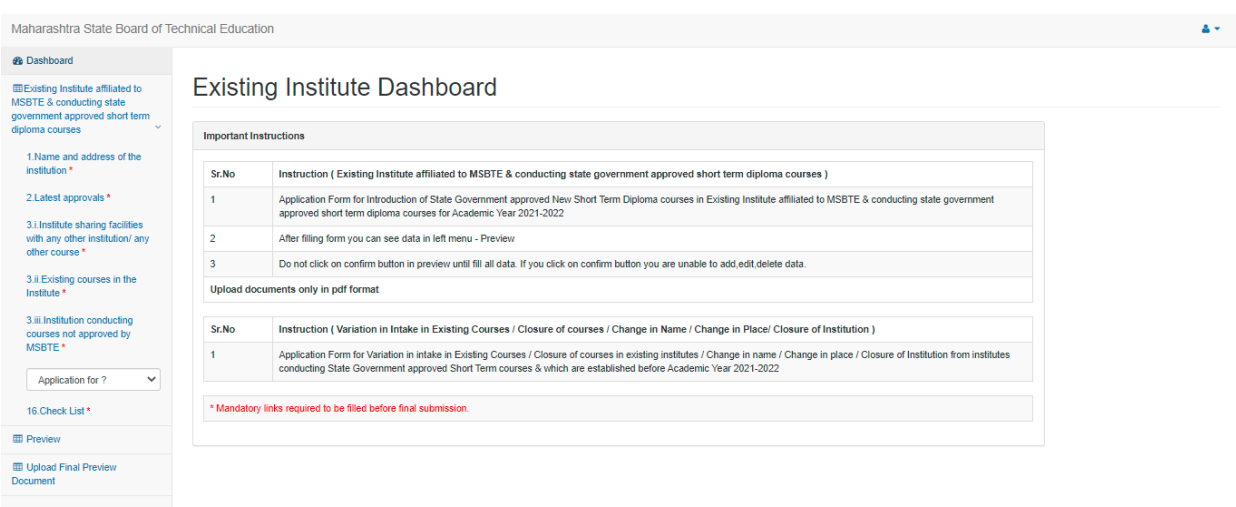

**Step 7:** Click on **"Latest Approvals"** link. Following screen will appear.

 $\checkmark$  Upload all the document required in pdf format and click on submit information button to save the information then click on "Next" button placed at top right side of the page. Following screen will appear.

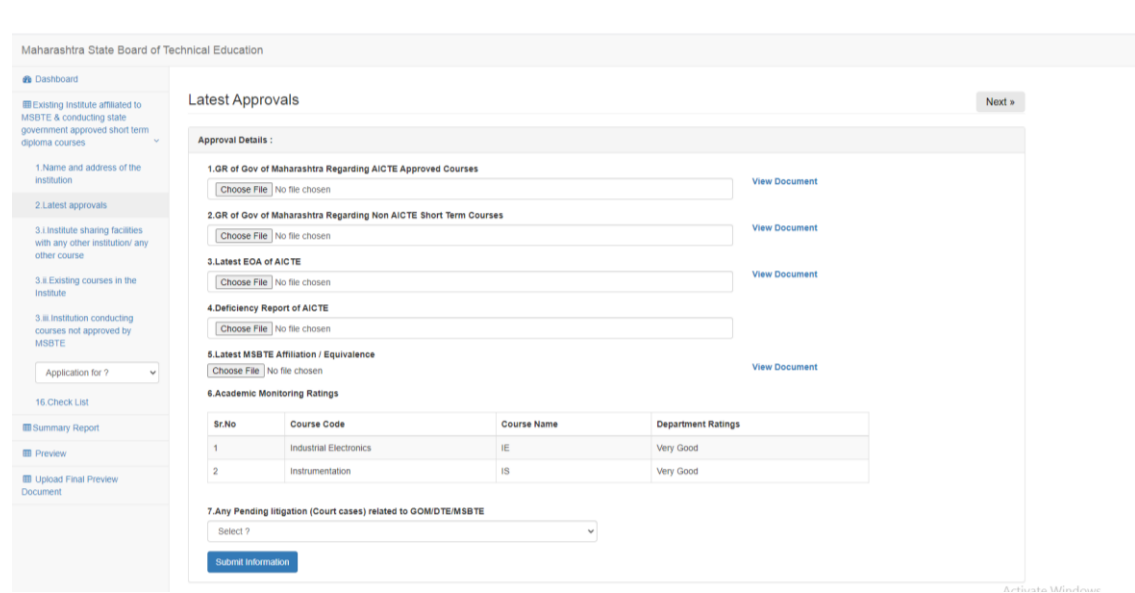

**Step 8:** Click on **Institute sharing facilities with any other institution/other course,** after clicking following screen will appear.

 $\checkmark$  Please fill all the necessary information required in it and click on submit information button to save the information then click on "Next" button placed at top right side of the page. Following screen will appear.

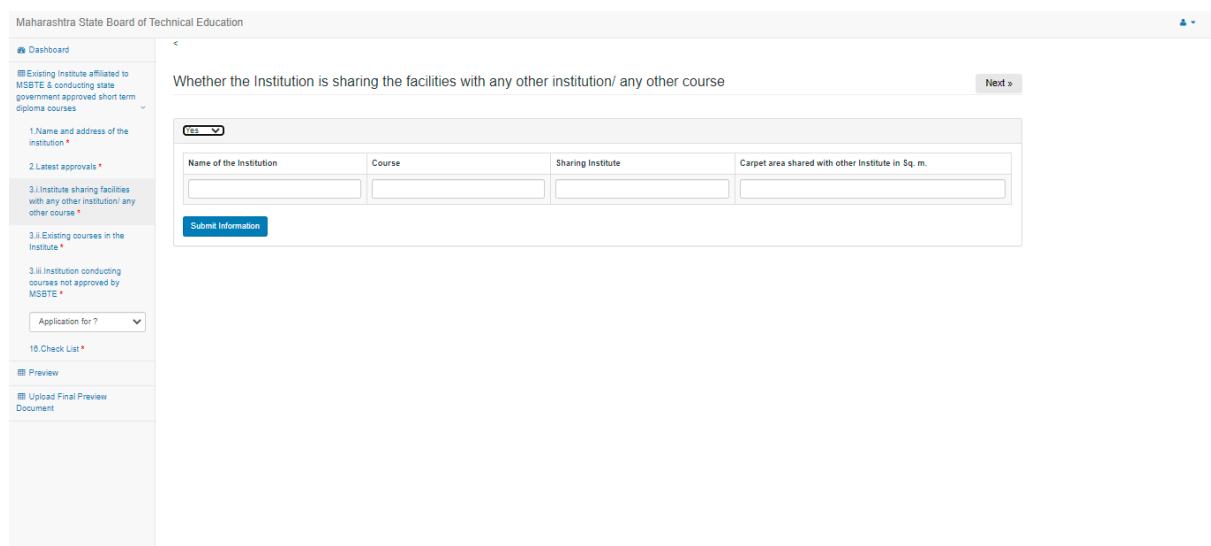

**Step 9:** Click on **Existing courses in the institute,** after clicking following screen will appear.

 $\checkmark$  You just have to check whether all the information is correct then click on "Next" button placed at top right side of the page. Following screen will appear.

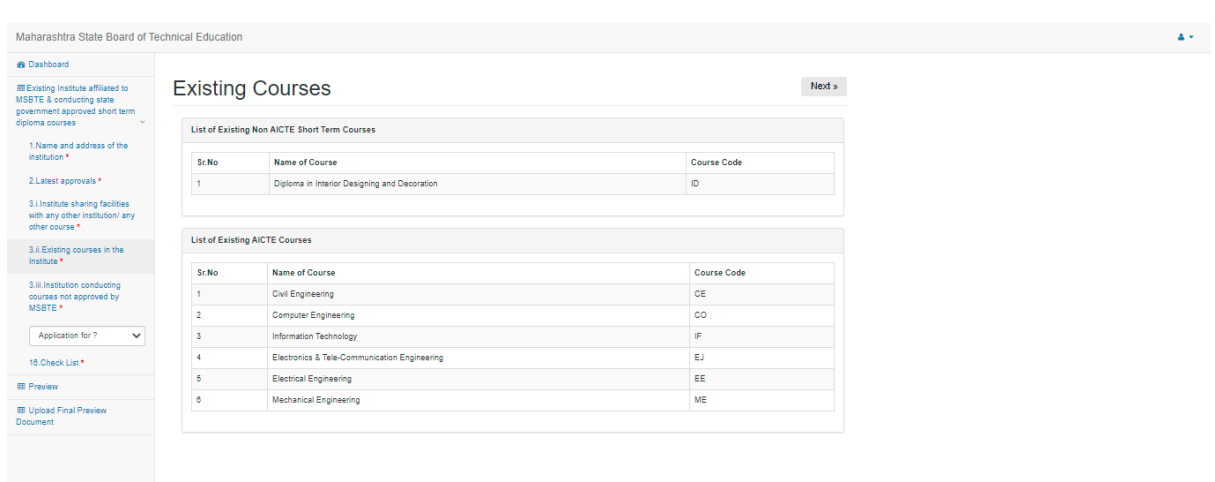

**Step 10:** Click on **Institution conducting courses not approved by MSBTE** link, after clicking following screen will appear.

 $\checkmark$  Please all the necessary information required in it and click on submit information button then click on "Next" button placed at top right side of the page. following screen will appear.

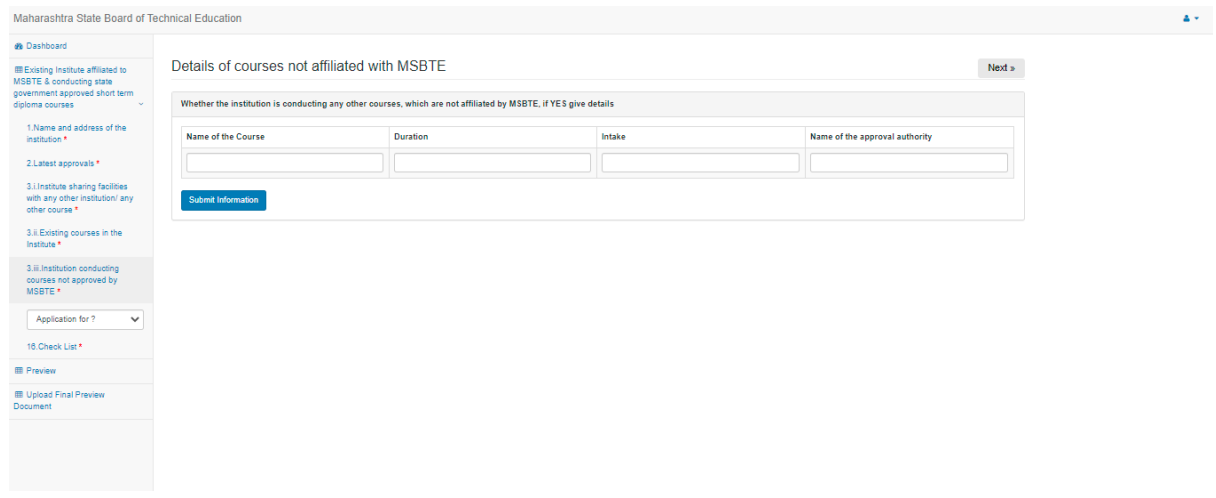

**Step 11:** Click on the dropdown and choose the option for which you wish to apply i.e.

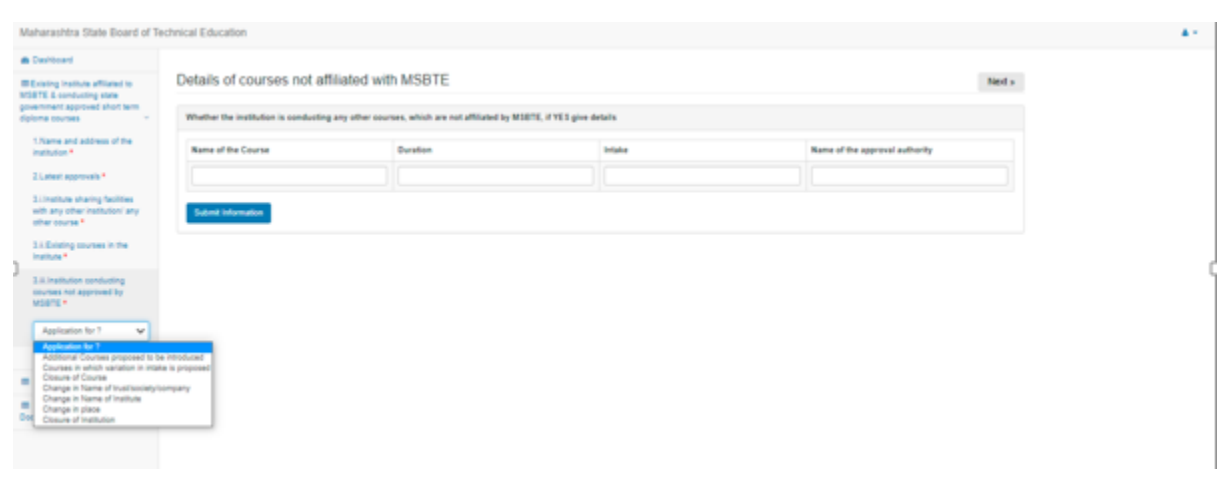

- 1. Additional course proposed to be introduced
- 2. Courses in which variation in intake in proposed
- 3. Closure of courses
- 4. Change in name of trust/society/company
- 5. Change in name of institute
- 6. Change in place

16. Check List \* **EB** Preview **EB** Upload Final Preview

7. Closure of institution

If you choose **Additional course proposed to be introduced OR Courses in which variation in intake in proposed** following sub link will appear in left side

## Additional Courses projet 4.a.Additional Courses<br>proposed to be introduced \* 5. Details of the Co-ordinator 6. Teaching / Non teaching Staf<br>Details \* 7.Land Details \* 8.Building \* 9.Built-up Area \* 10.Equipment 11.Library \* 12.Computer Centre 13. Investment on furniture<br>excluding library \* 14.Details of<br>infrastructure/facilities \* 15. Financial Status of the<br>Society / Trust / Company

**Step 12:** Click on **Additional Courses proposed to be introduced**, following screen will appear.

 $\checkmark$  You can apply maximum 3 courses (New course proposed + Increase intake for Existing Course)

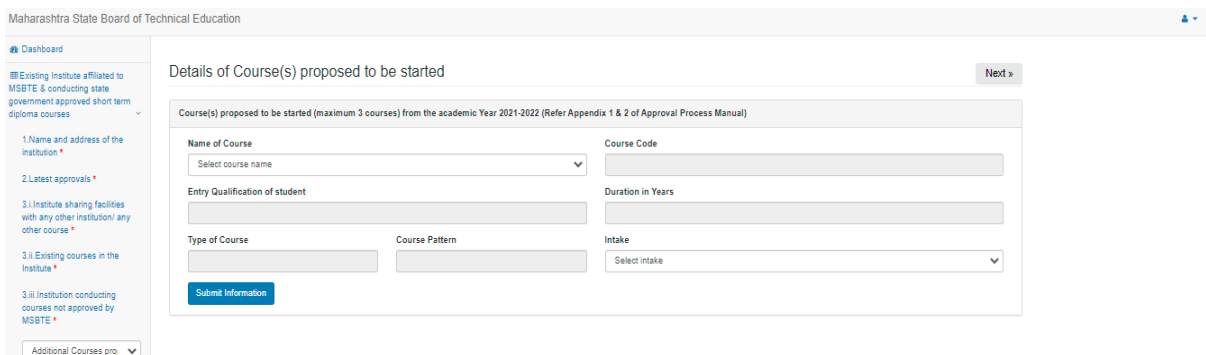

Note: You can apply maximum 3 (three) courses. The courses are categorised in two groups. 1<sup>st</sup> group contains the courses which are non SKP course and 2<sup>nd</sup> group contains the SKP courses.

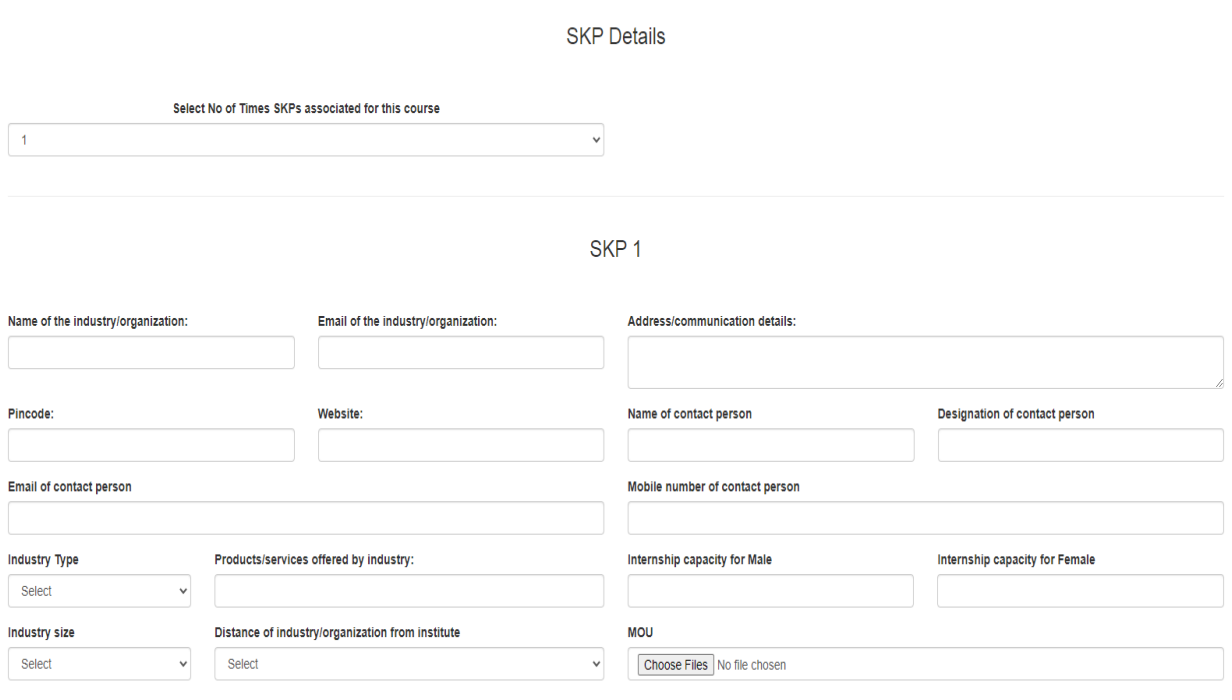

Variation: For variation select the existing course and fill necessary information with increase or reduction of intake option.

Variation in Intake

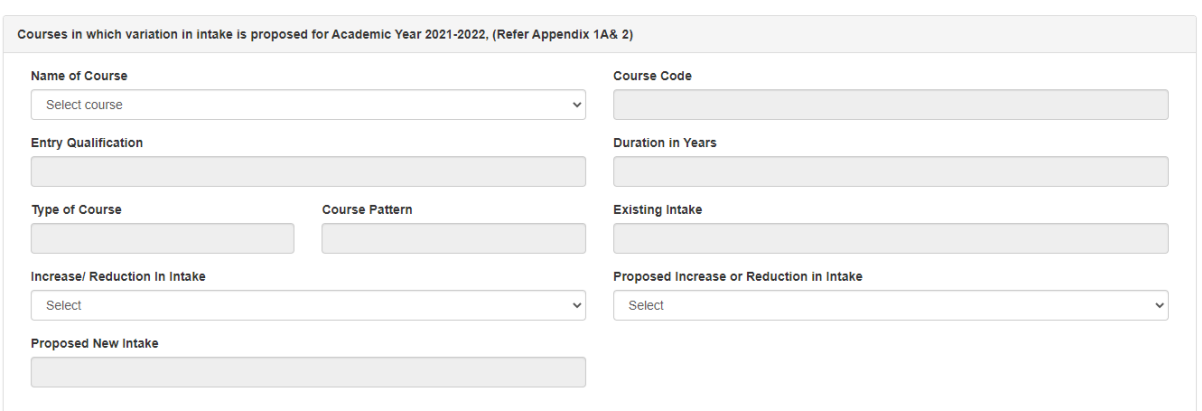

**Step 13:** Click on **Details of the co-ordinator**, following screen will appear.

 $\checkmark$  Please fill all the necessary information required in it and click on submit information button.

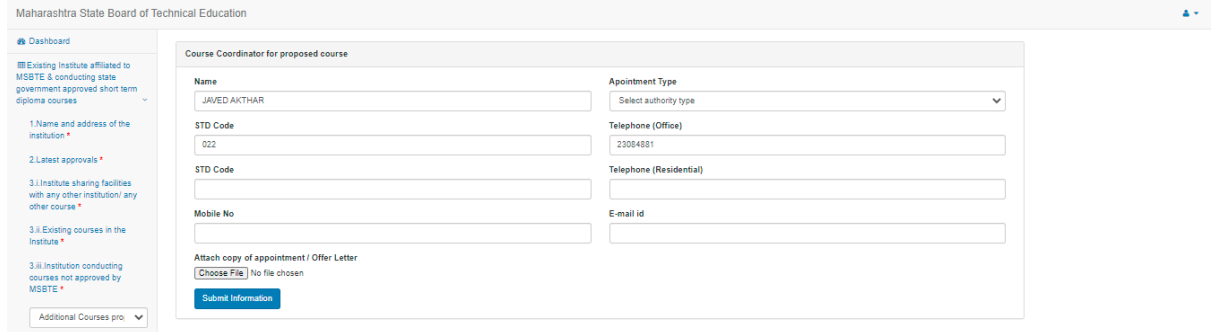

**Step 14:** Click on **Teaching and non-teaching staff details**, following screen will appear.

 $\checkmark$  Please fill all the necessary information required in it and click on submit information button. Teaching staff should match with the category wise overall count of teaching staff otherwise the form will not be confirmed.

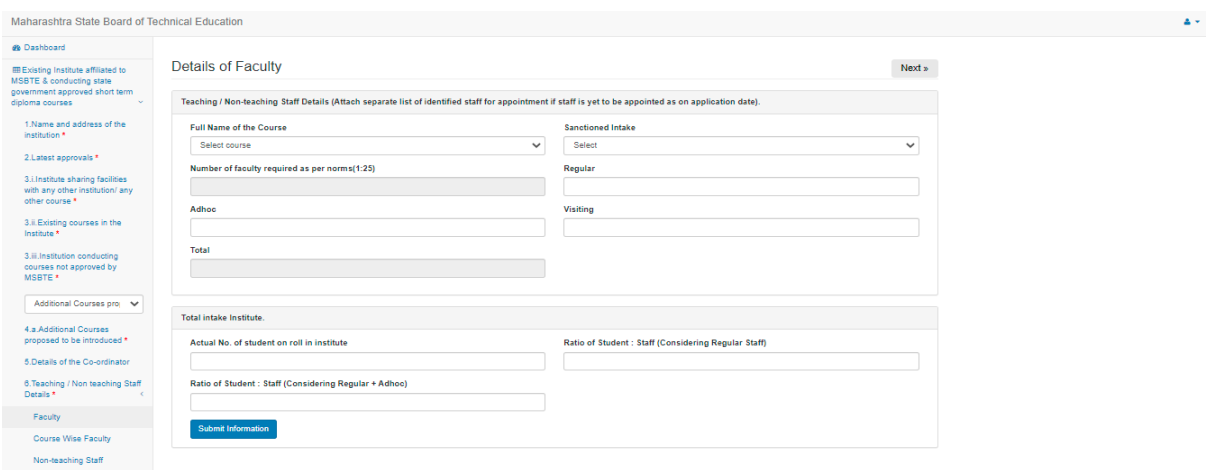

**Step 15:** Click on **Details of land**, following screen will appear.

 $\checkmark$  Please fill all the necessary information required in it and click on submit information button.

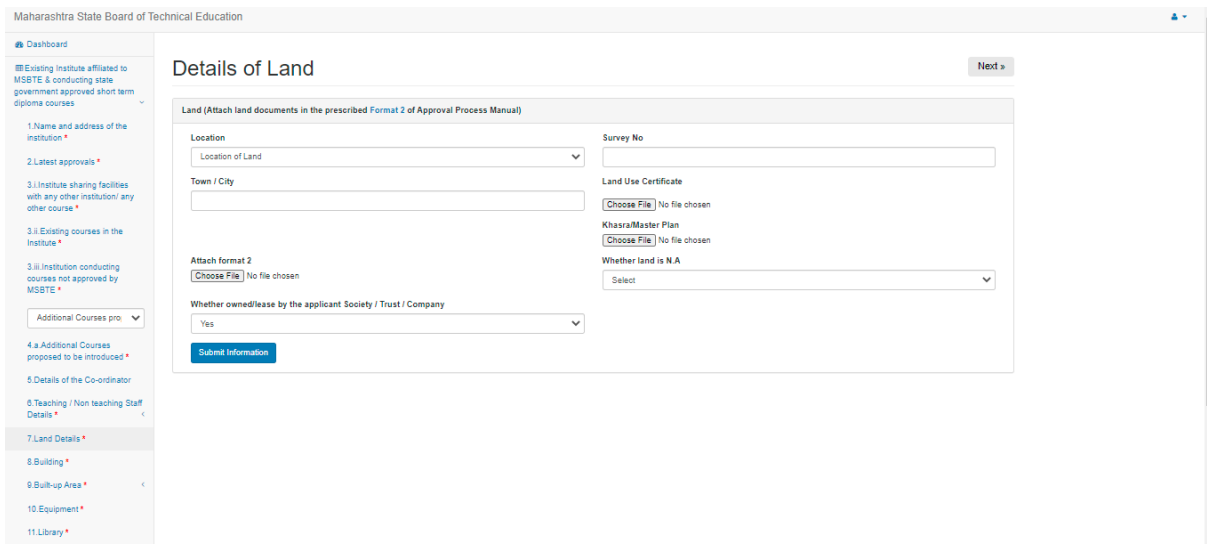

**Step 16:** Click on **Building Details**, following screen will appear.

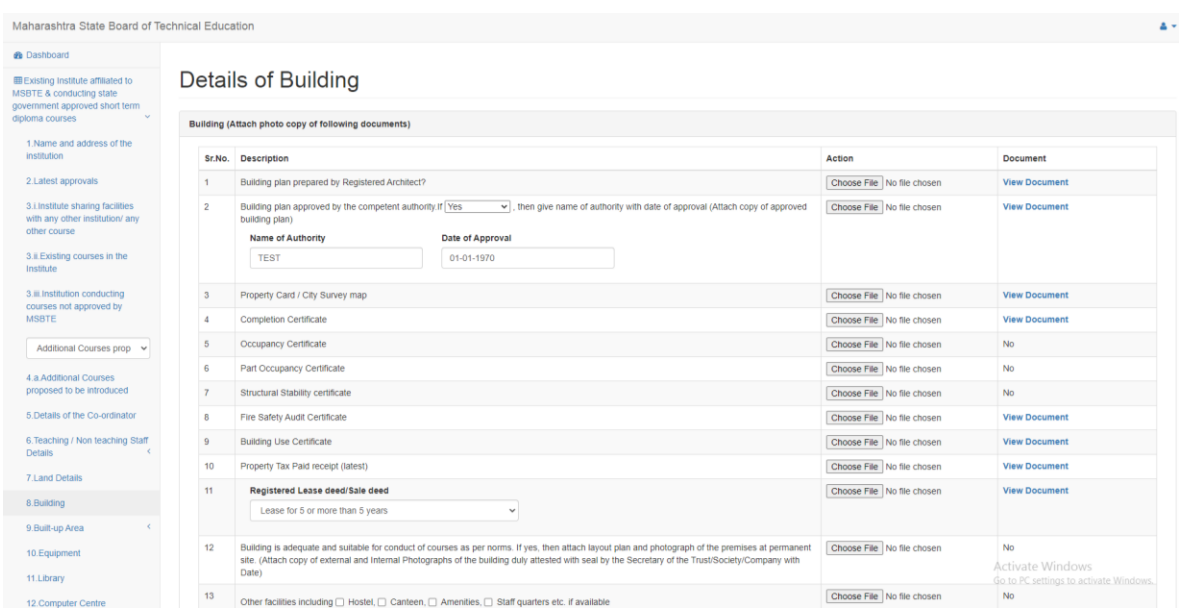

**Step 17:** Click on **Build-up Area**, following screen will appear.

 $\checkmark$  Please fill all the necessary information required in it and click on submit information button

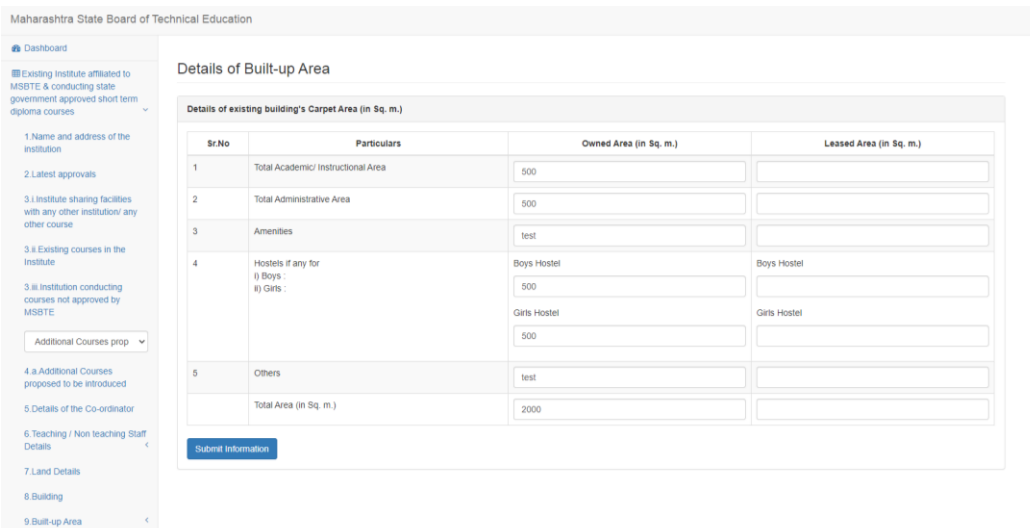

**Step 18:** Click on **Equipment Details**, following screen will appear.

 $\checkmark$  Please fill all the necessary information required in it and click on submit information button

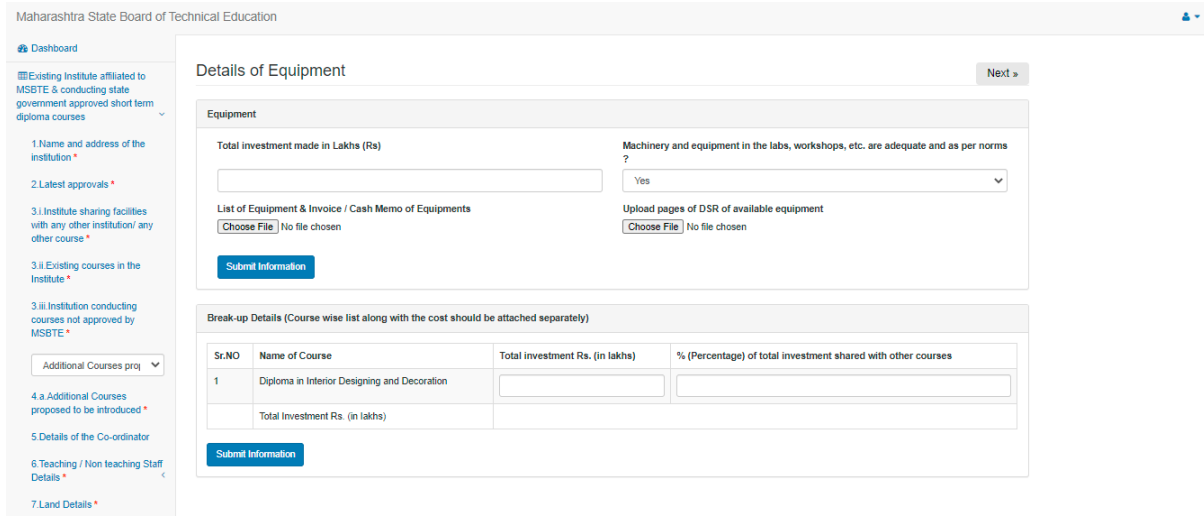

**Step 19:** Click on **Library**, following screen will appear.

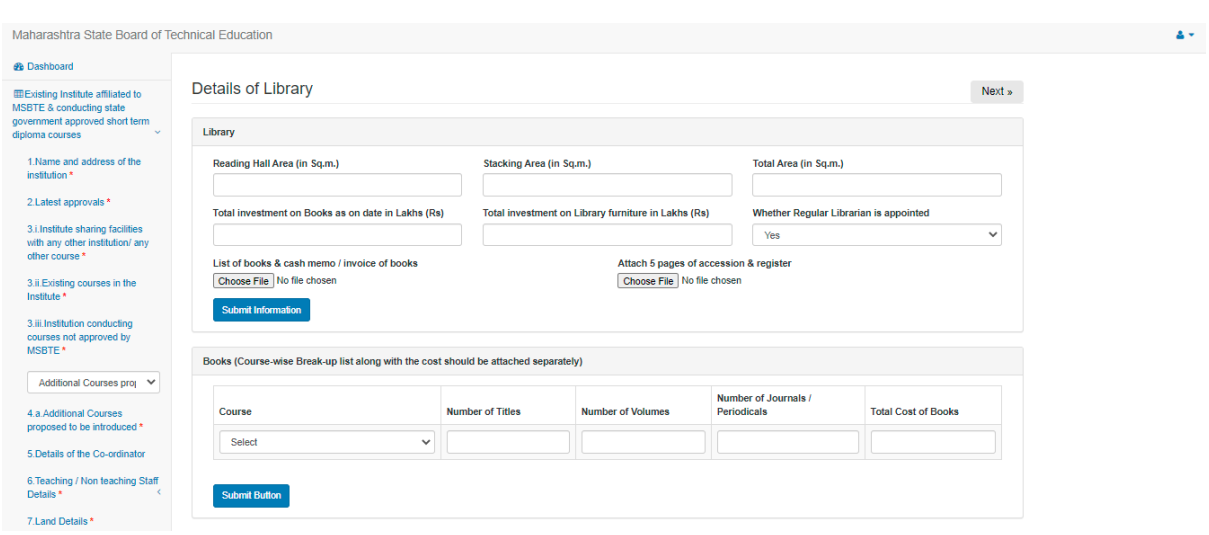

**Step 20:** Click on **Computer centre**, following screen will appear.

 $\checkmark$  Please fill all the necessary information required in it and click on submit information button

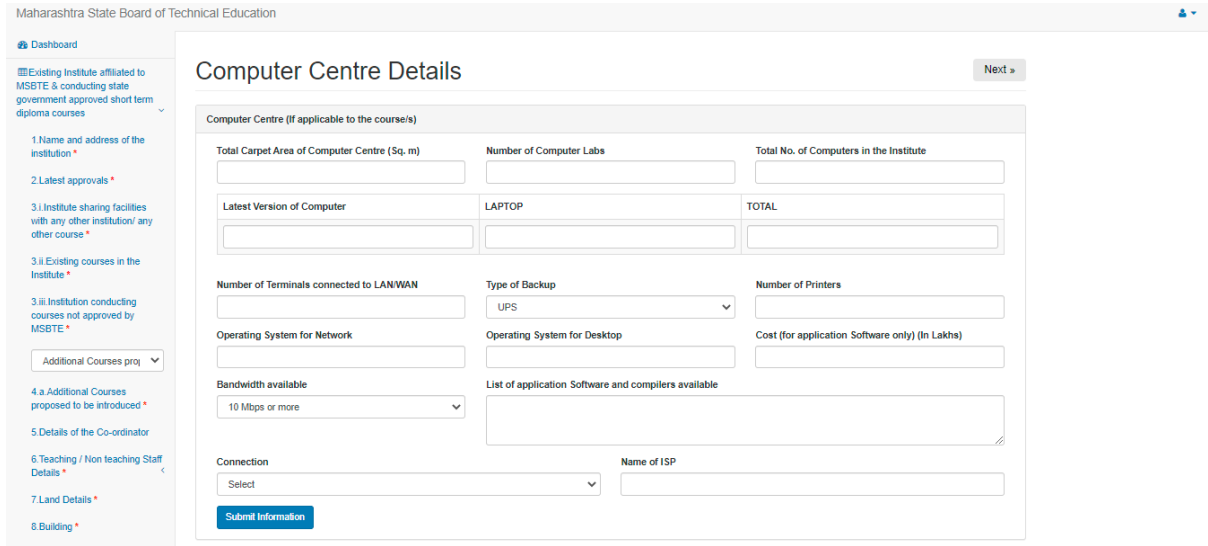

**Step 21:** Click on **Investment on furniture details**, following screen will appear.

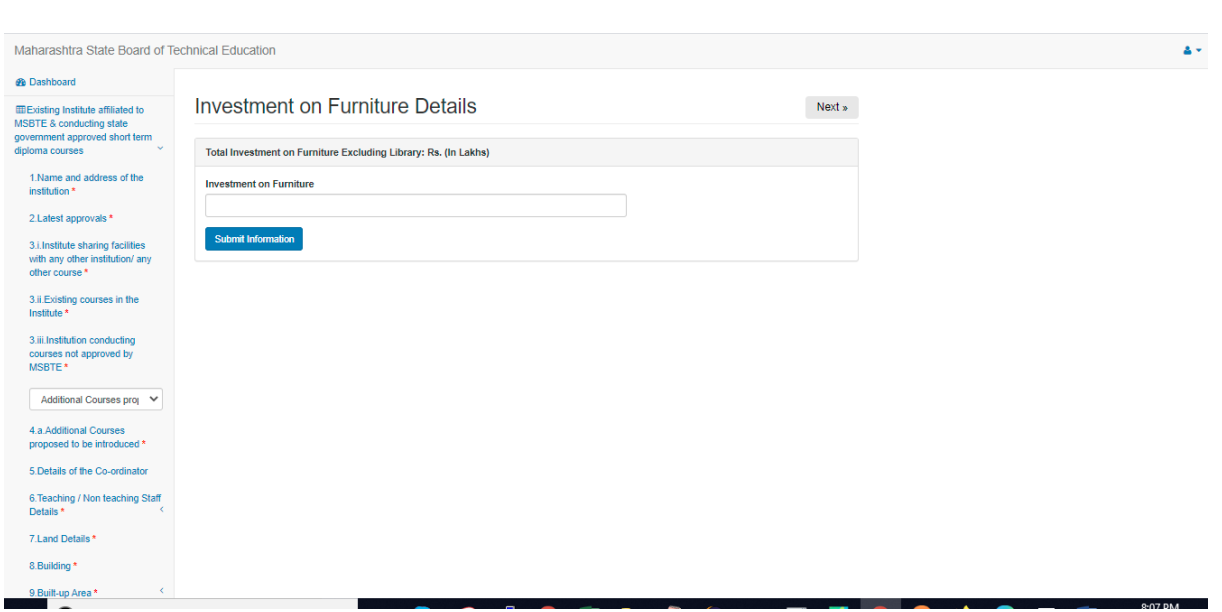

**Step 22:** Click on **Details of infrastructure**, following screen will appear.

 $\checkmark$  Please fill all the necessary information required in it and click on submit information button

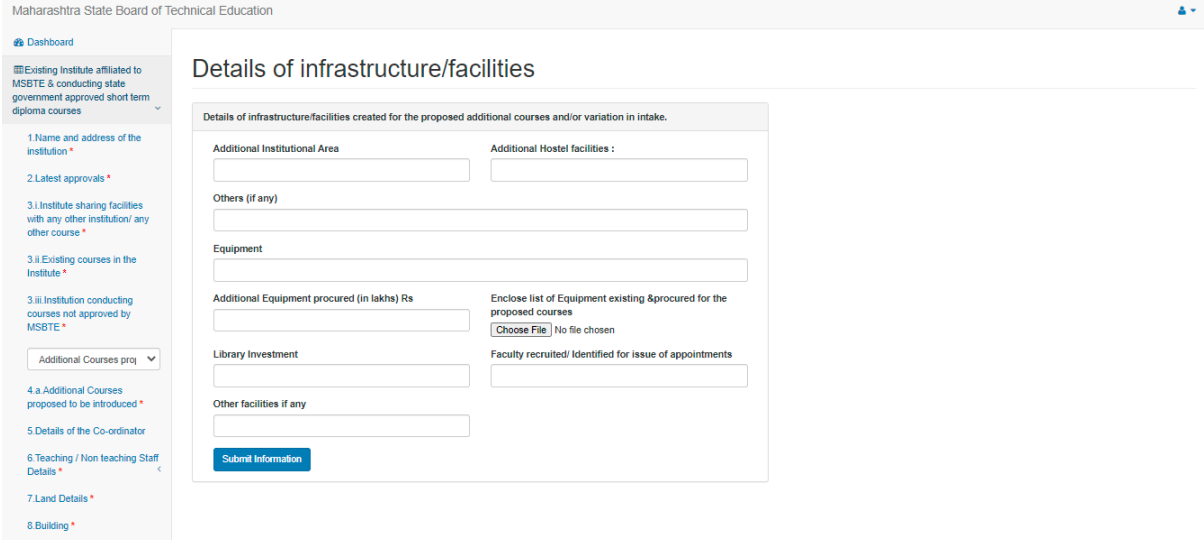

**Step 23:** Click on **Financial Status of the society/trust/company**, following screen will appear.

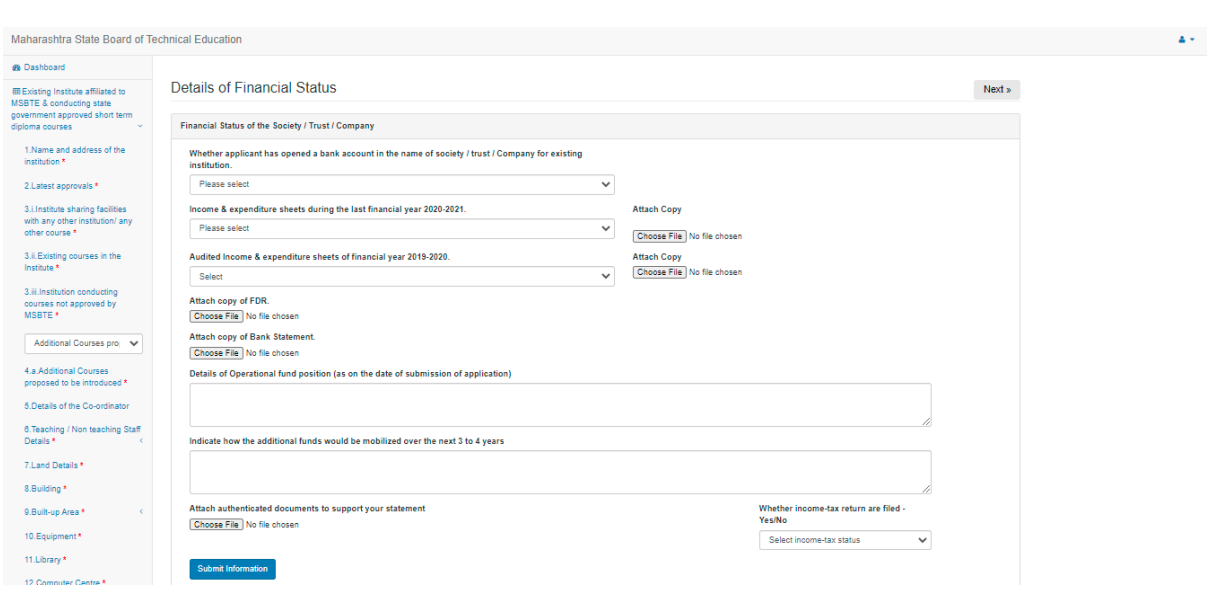

## If you choose **Closure of course following** sub link will appear

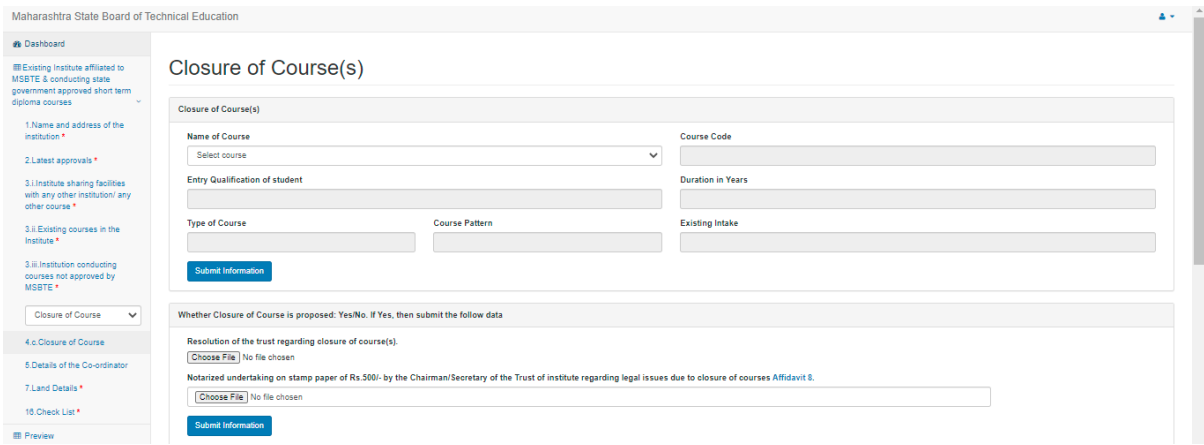

**Step 24:** Click on **Closure of course** link, after clicking following screen will occur.

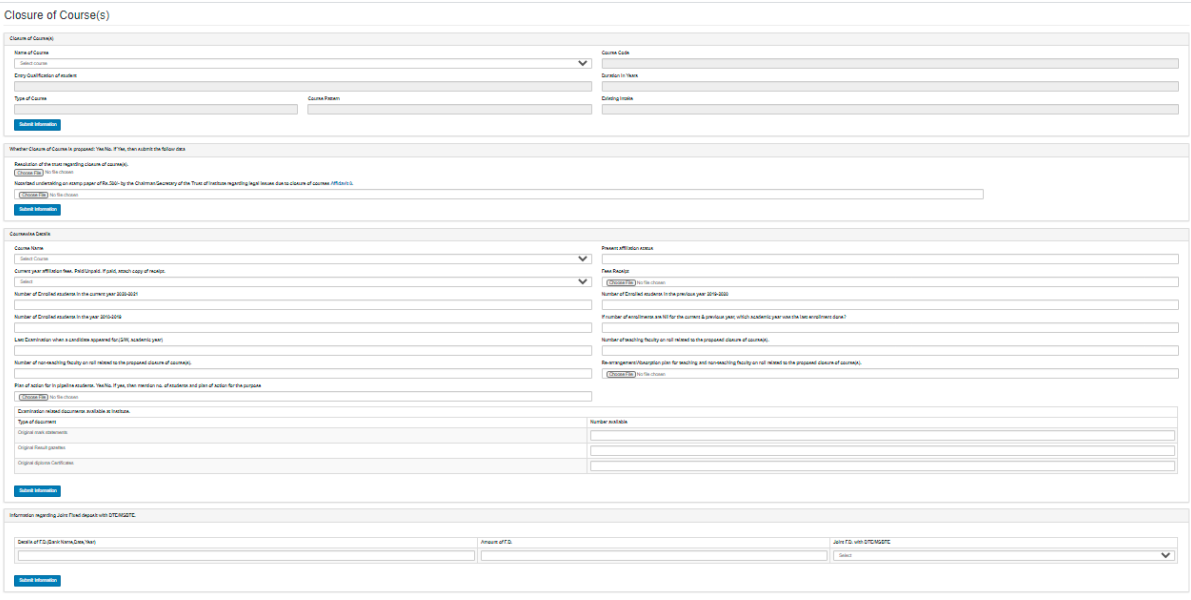

**Step 25:** Click on **Details of co-ordinators** link, after clicking following screen will occur.

 $\checkmark$  Please fill all the necessary information/upload documents required in it and click on submit information button

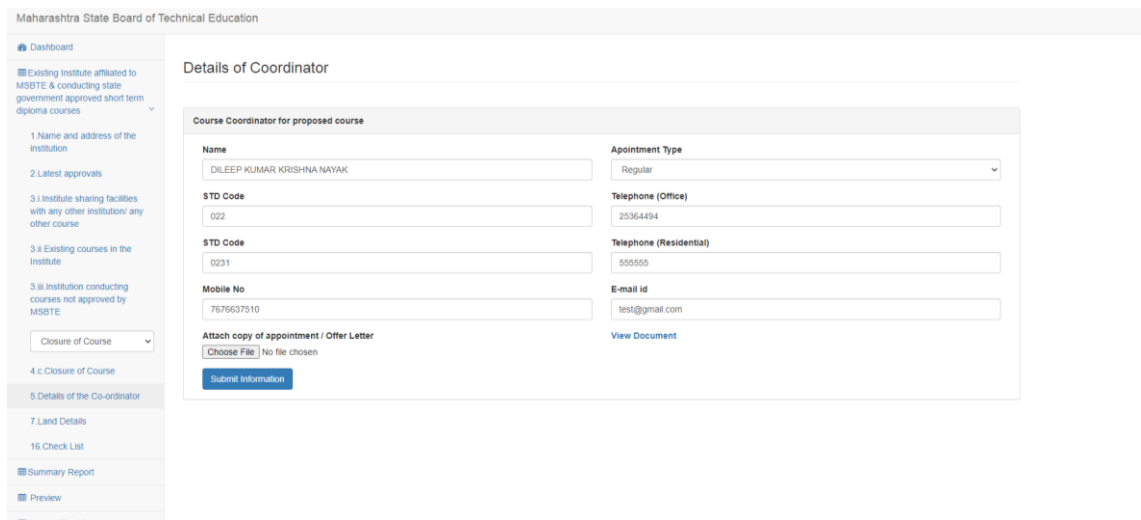

**Step 26:** Click on **Details of land**, following screen will appear.

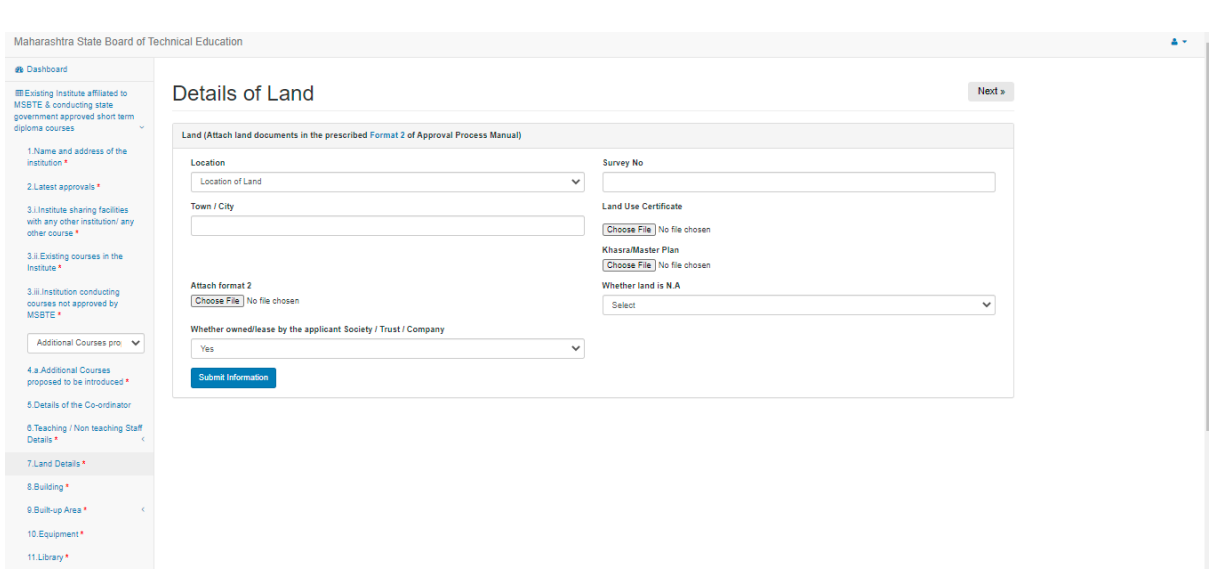

If you choose **Change in name of trust/society/trust**, following form will appear

 $\checkmark$  Please fill all the necessary information required in it and click on submit information button.

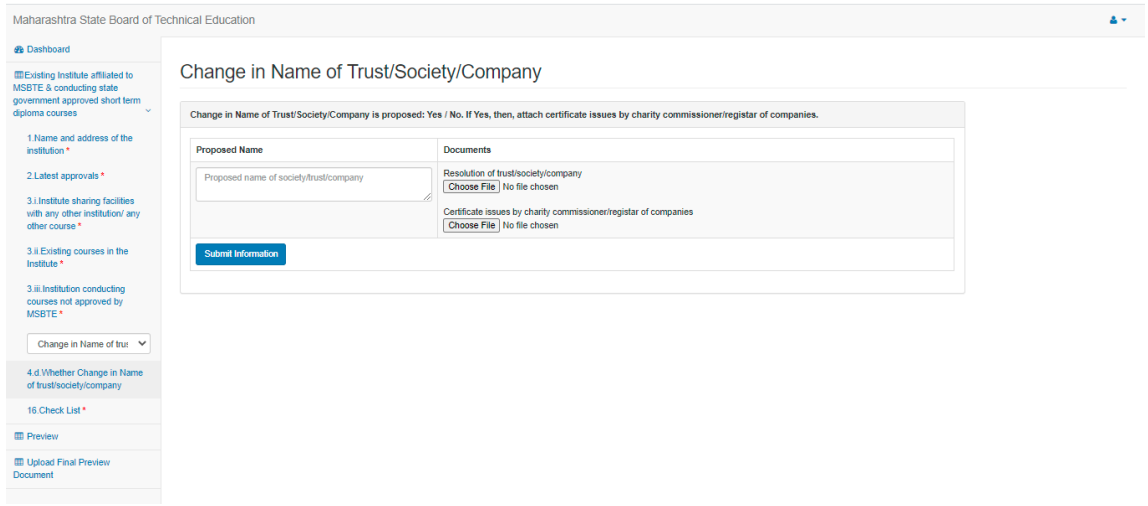

If you choose **Change in Name of institute,** following form will appear

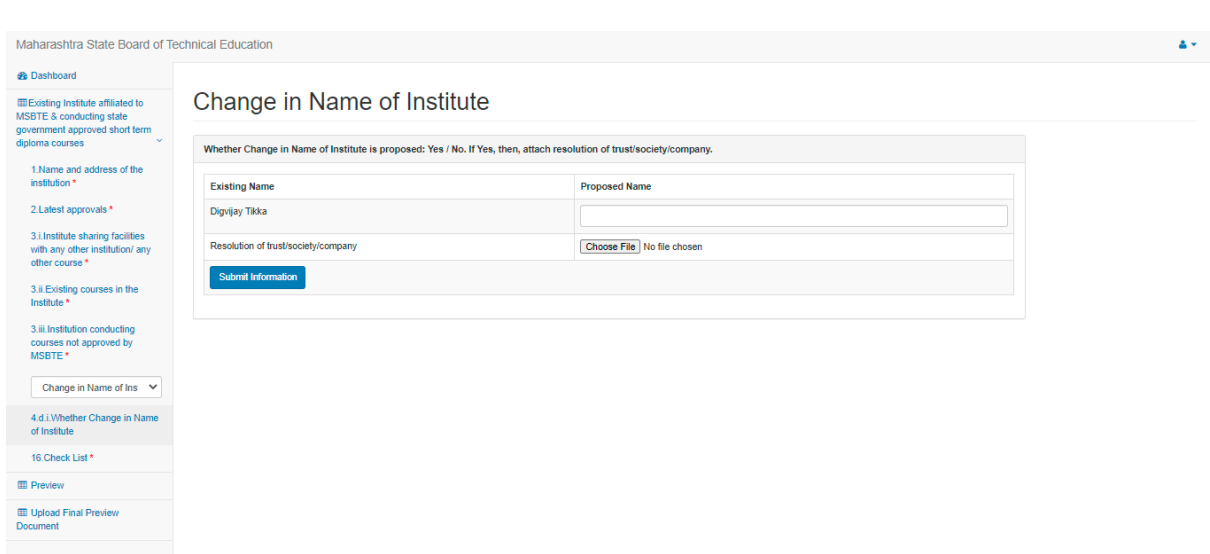

If you choose **Change in Place,** following sub links will appear

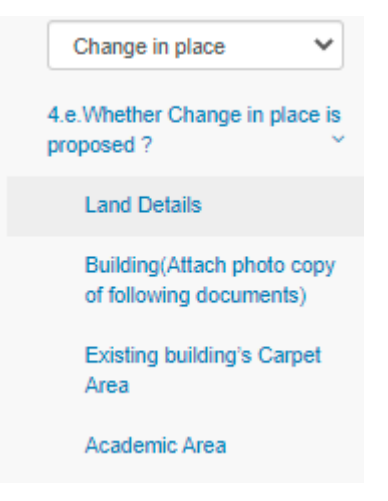

**Step 27:** Click on **Land Details** Link. Following screen will occur.

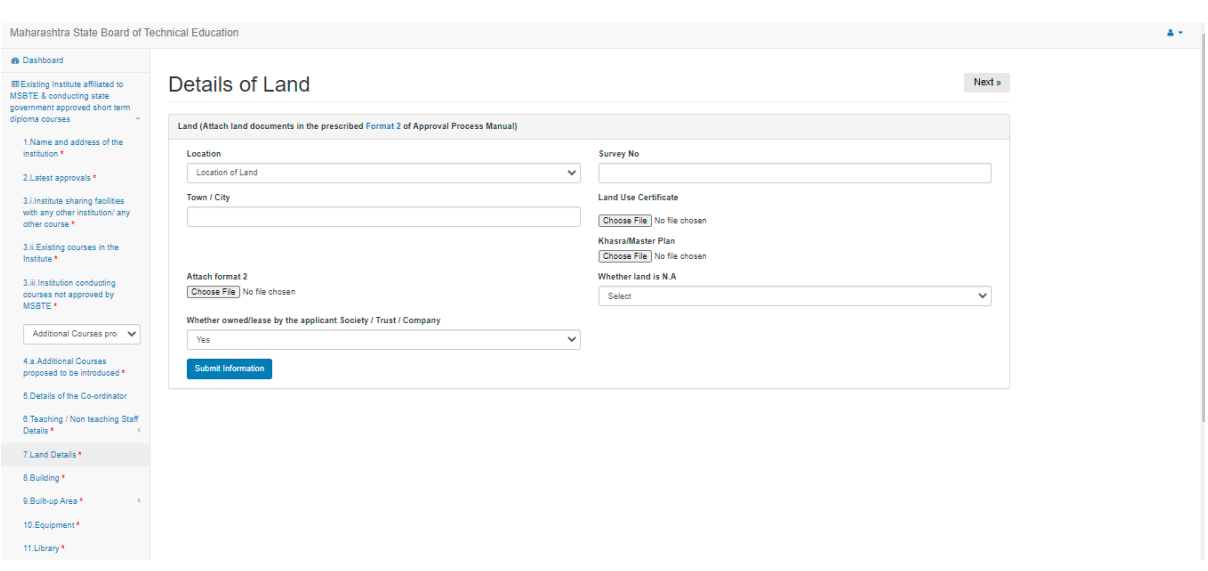

**Step 28:** Click on **Building** Link. Following screen will occur.

 $\checkmark$  Please fill all the necessary information required in it and click on submit information button.

| <b>B</b> Dashboard                                                                  |                                                                            |                                                                                                    |                              |                                          |
|-------------------------------------------------------------------------------------|----------------------------------------------------------------------------|----------------------------------------------------------------------------------------------------|------------------------------|------------------------------------------|
| <b>III</b> Existing Institute affiliated to<br><b>MSBTE &amp; conducting state</b>  | Details of Building<br>Building (Attach photo copy of following documents) |                                                                                                    |                              |                                          |
| government approved short term<br>diploma courses                                   |                                                                            |                                                                                                    |                              |                                          |
| 1 Name and address of the<br><i><b>Institution</b></i>                              |                                                                            | Sr.No. Description                                                                                                    | Action                       | Document                                 |
| 2.Latest approvals                                                                  |                                                                            | Building plan is prepared by Registered Architect?                                                                                                    | Choose File No file chosen   | <b>View Document</b>                     |
| 3. Linstitute sharing facilities<br>with any other institution/ any<br>other course | $\overline{2}$                                                             | Building plan approved by the competent authority.If Yes<br>v ithen give name of authority with date of approval (Attach copy of approved<br>building plan)                                                                                                    | Choose File No file chosen   | <b>View Document</b>                     |
|                                                                                     |                                                                            | Name of Authority<br>Date of Approval                                                                                                    |                              |                                          |
| 3.# Existing courses in the<br>Institute                                            |                                                                            | TEST<br>01-01-1970                                                                                                    |                              |                                          |
| 3. Institution conducting<br>courses not approved by<br><b>MSBTE</b>                | $\mathcal{R}$                                                              | Property Card / City Survey map                                                                                                    | Choose File No file chosen   | <b>View Document</b>                     |
|                                                                                     |                                                                            | Completion Certificate                                                                                                    | Choose File No file chosen   | <b>View Document</b>                     |
| ü                                                                                   | 5                                                                          | Occupancy Certificate                                                                                                    | Choose File No file chosen   | No.                                      |
| Change in place<br>4 e.Whether Change in place is<br>proposed ?                     | 6                                                                          | Part Occupancy Certificate                                                                                                    | Choose File No file chosen   | No:                                      |
|                                                                                     | $\overline{7}$                                                             | Structural Stability certificate                                                                                                    | Choose File   No file chosen | No                                       |
| <b>Land Details</b>                                                                 | 8                                                                          | Fire Safety Audit Certificate                                                                                                    | Choose File No file chosen   | <b>View Document</b>                     |
| Building(Attach photo copy)<br>of following documents)                              | $\theta$                                                                   | <b>Building Use Certificate</b>                                                                                                    | Choose File No file chosen   | <b>View Document</b>                     |
|                                                                                     | 10                                                                         | Property Tax Paid receipt (latest)                                                                                                    | Choose File No file chosen   | <b>View Document</b>                     |
| Existing building's Carpet<br>Area<br>Academic Area                                 | 11                                                                         | Registered Lease deed/Sale deed                                                                                                    | Choose File No file chosen   | No.                                      |
|                                                                                     |                                                                            | Lease for 5 or more than 5 years<br>$\checkmark$                                                                                                    |                              |                                          |
| 5 Details of the Co-ordinator<br>6. Teaching / Non teaching Staff                   | 12                                                                         | Building is adequate and suitable for conduct of courses as per norms. If yes, then attach layout plan and photograph of the premises at permanent<br>site. (Attach copy of external and Internal Photographs of the building duly attested with seal by the Secretary of the Trust/Society/Company with<br>Date) | Choose File No file chosen   | <b>View Document</b><br>Activate Windows |
| <b>Details</b>                                                                      | 13                                                                         |                                                                                                    | Choose File No file chosen   | Go to PC settings to activate Windows.   |

**Step 29:** Click on **Existing Building Carpet Area** Link. Following screen will occur.

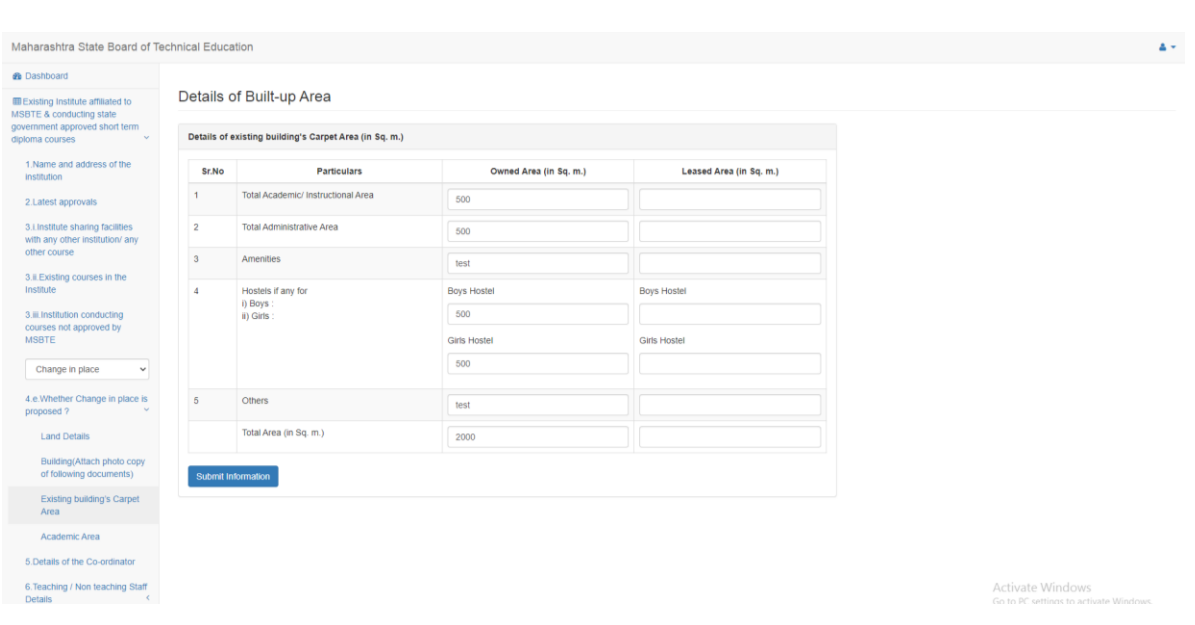

**Step 30:** Click on **Academic Area** Link. Following screen will occur.

 $\checkmark$  Please fill all the necessary information required in it and click on submit information button.

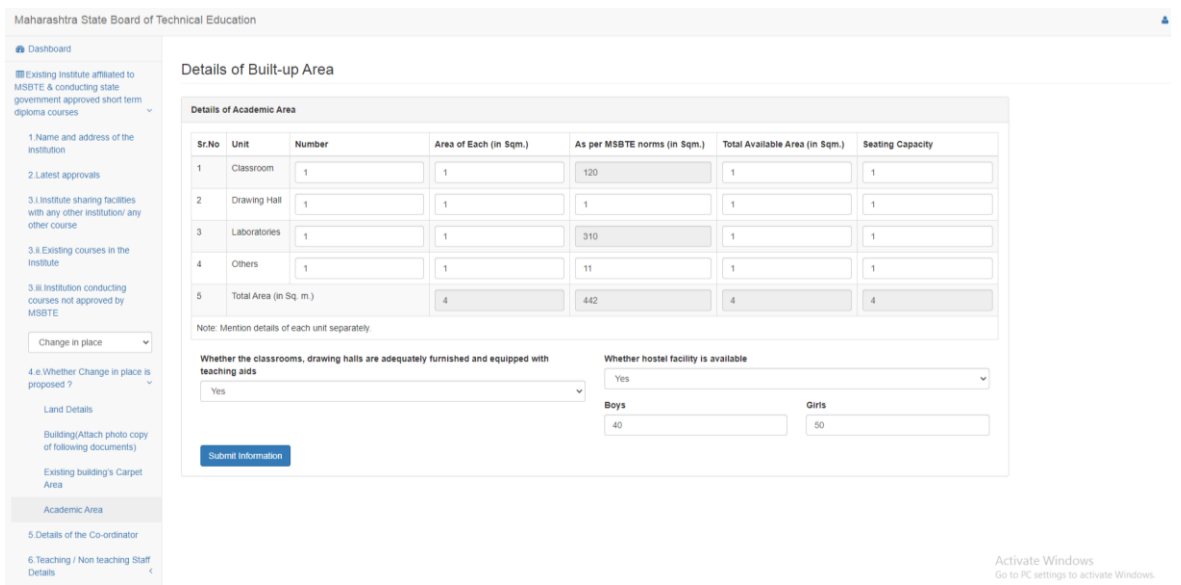

If you choose **Closure of institute,** following sub links will appear

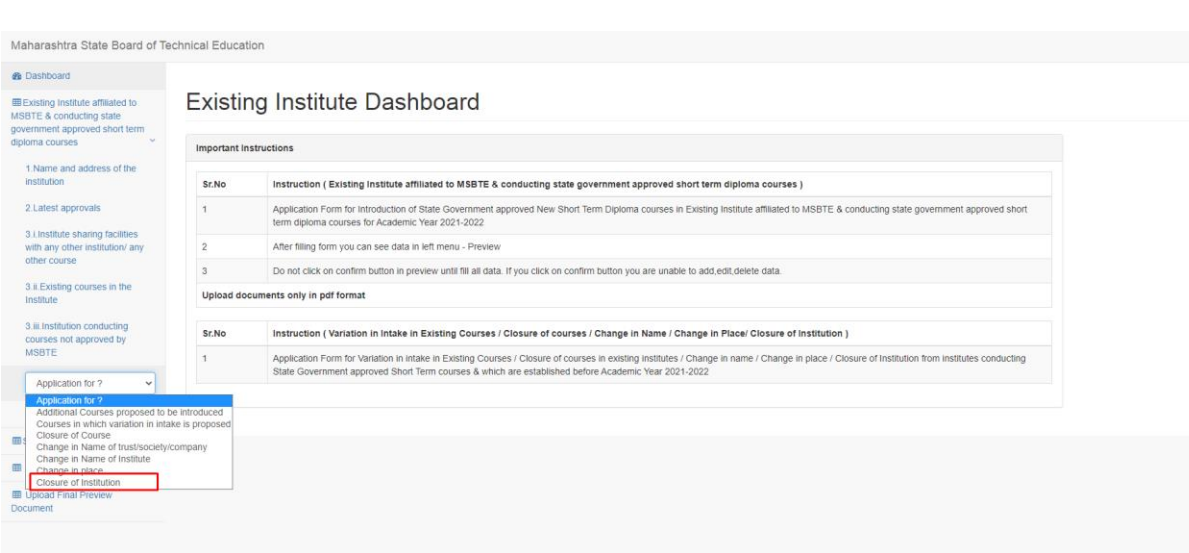

**Step 31:** Click on **whether closure of institute is proposed** Link. Following screen will occur.

## Closure of Institution

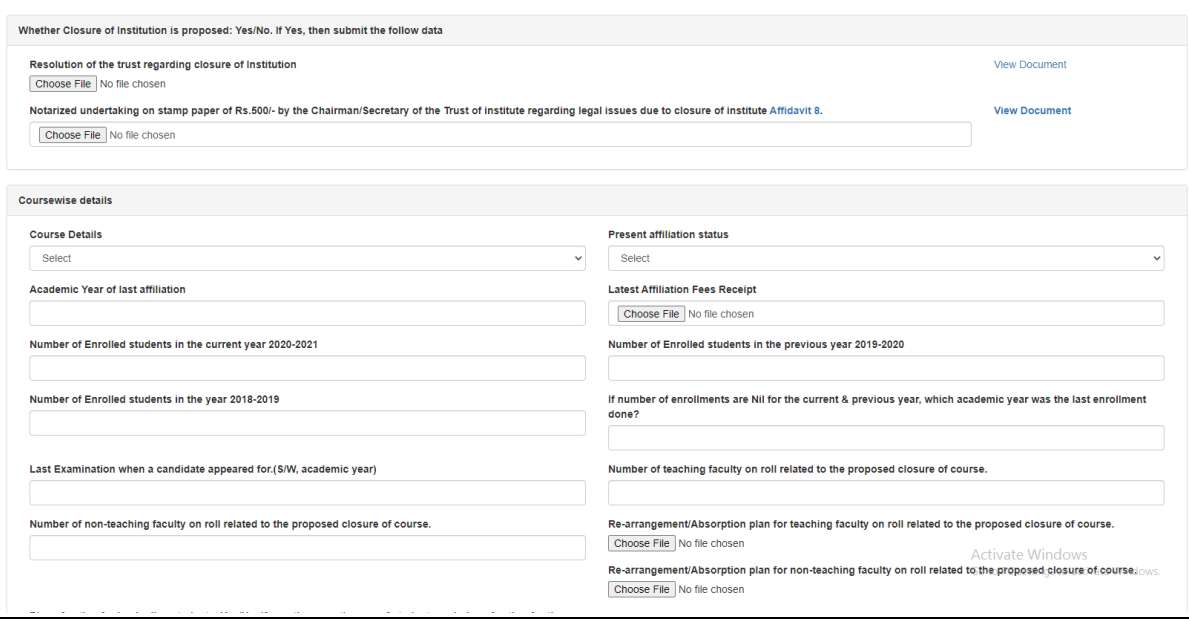

**Step 32:** Click on **Check list** Link. Following screen will occur.

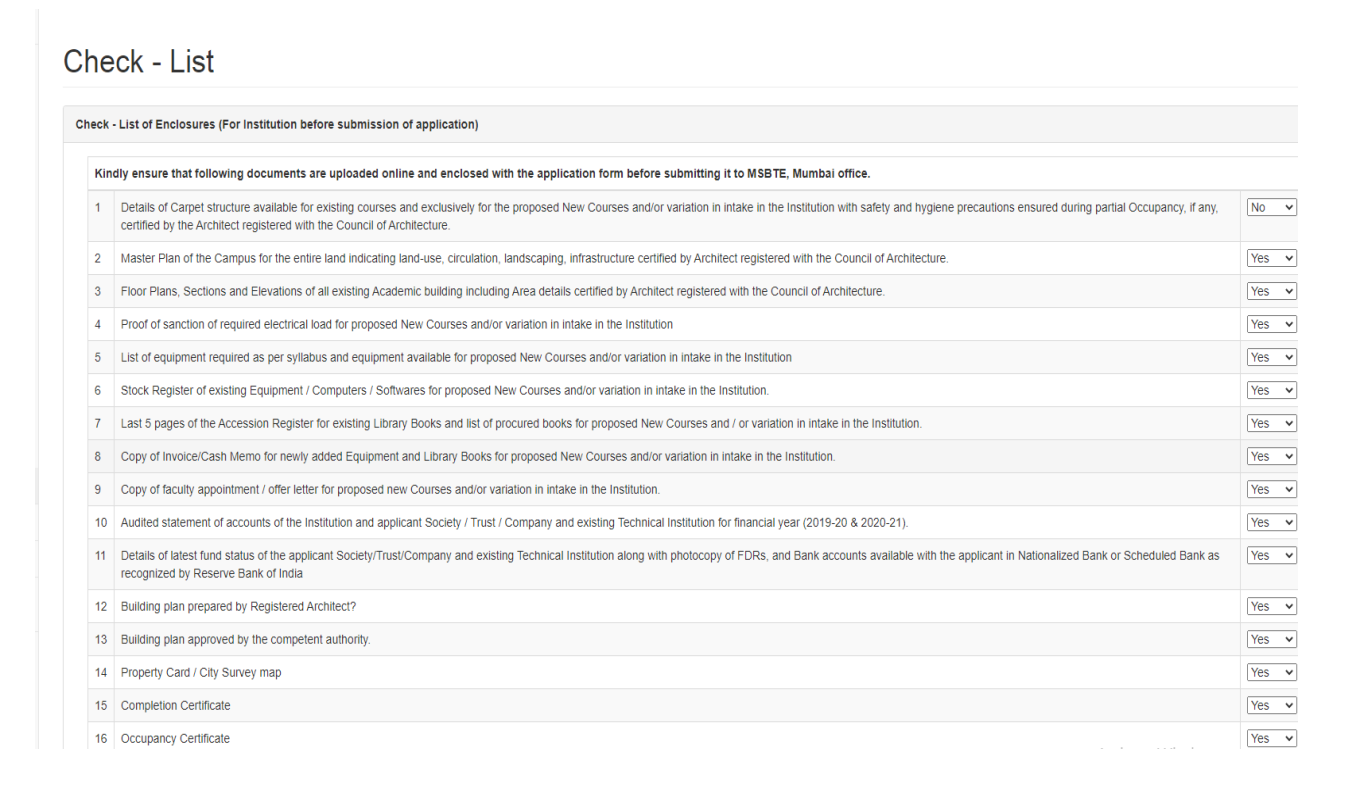

**Step 33:** Select the appropriate option of check list from drop down to ensure that above documents are uploaded online and enclosed with the application form before submitting it to MSBTE, Mumbai office. Then click on "Submit Information" to save the check list details.

**Step 34:** Click on **Summary report,** In Summary Report the applicant verify the completed forms & list of incomplete information.

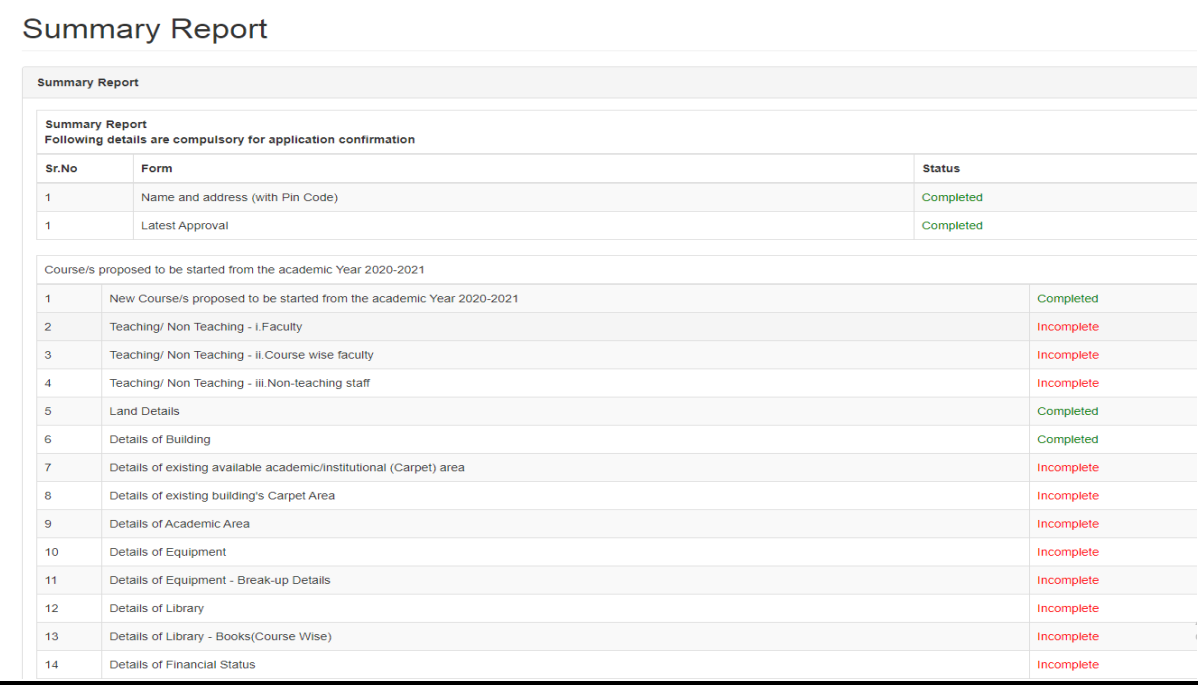

**Step 35:** Click on **Preview** button following screen will appear, if you submitted all the details, then Confirm button will appear in Top Right side of the page. Please check the application carefully before clicking "Confirm" button, once "Confirm" the system will not permit to applicant for any changes.

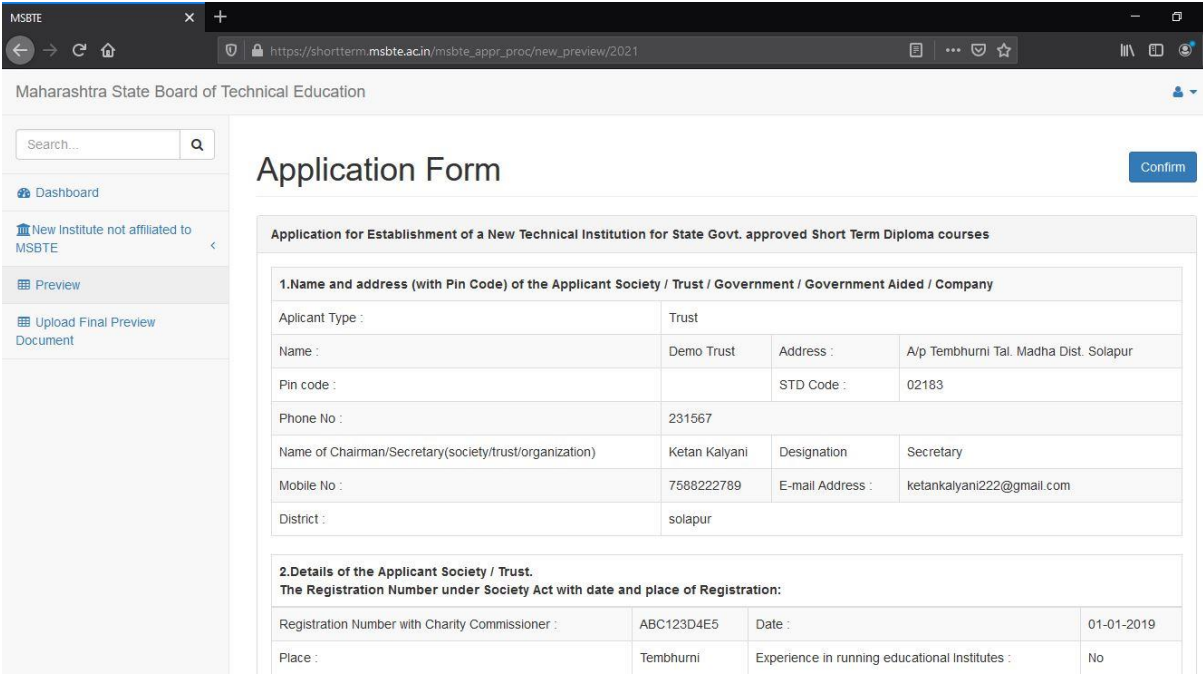

**Step 36:** Click on **"Confirm"** button. After confirmation, please take print by clicking **"Print"** button.

**Step 37:** Please append the signature & seal of the authorised person/authority and upload the scanned copy.

**Step 38:** Click on **"Upload Final Document"**. Following screen will occur.

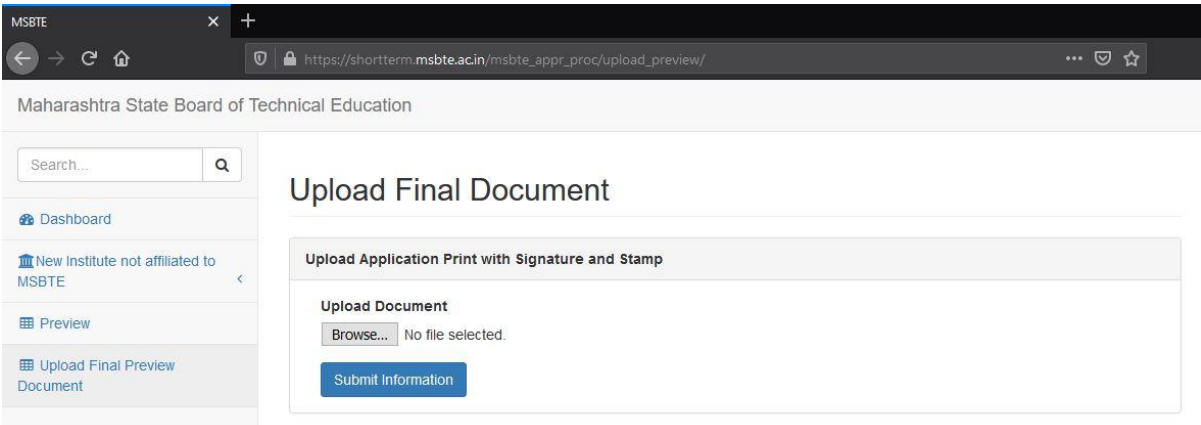